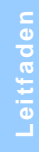

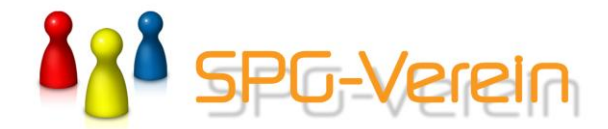

# **Durchführung eines Beitragseinzuges, Erstellung einer SEPA-Datei, Übertragung der SEPA-Datei mittels Internet-Banking**

## **1. Datensicherung durchführen**

Wählen Sie

*"Extras" "Datensicherung" "Stammdaten sichern"*

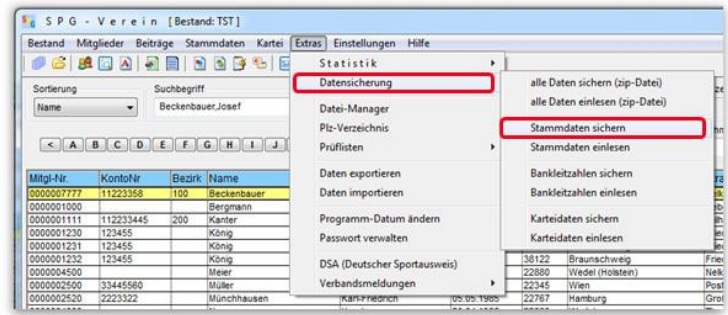

Unter 'Sichern unter' bestehen zwei Möglichkeiten. Zum einen kann dort über dem Button 'durchsuchen' der Ordner (Drive/Directory) gewählt werden, unter dem die Sicherung erfolgen soll und zum anderen ist eine direkte Speicherung in dem Ordner des gerade aktuellen Mandantenkennzeichens möglich. **Durchführ<br>
Understanden**<br> **Durchführ<br>
Understanden**<br> **"Extras"<br>
"Datensicherung"<br>
"Stammdaten sicher<br>
"Stammdaten sicher<br>
"Stammdaten sicher<br>
Unter 'Sichern unter'<br>
I Möglichkeiten. Zum e<br>
dem Button 'durchsuc<br>
(Drive/Dir** 

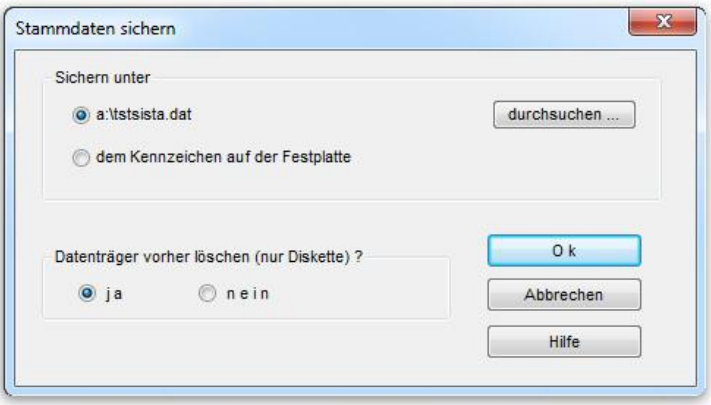

# **2. Beitragserhebung durchführen (Originallauf)**

**Hinweis:** Um die Daten vorweg ggf. zu überprüfen sollte mit der Variante **'Testlauf'** eine Simulation der Beitragserhebung erfolgen. Dabei findet keine Bestandsveränderung statt.

#### Wählen Sie

*"Beiträge" "Beitragsverfahren"* "Beitragserhebung"

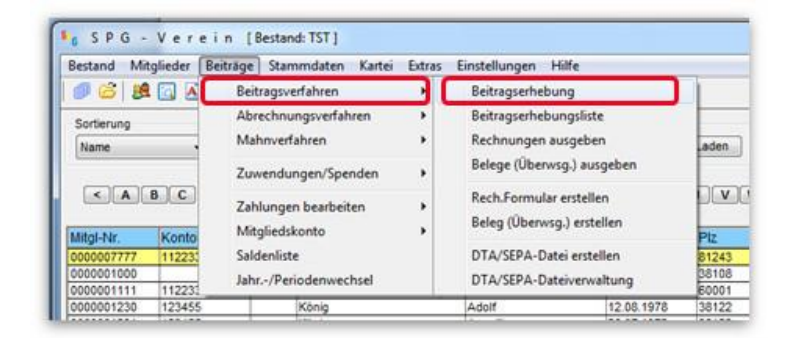

Tätigen Sie hier Ihre gewünschten Vorgaben.

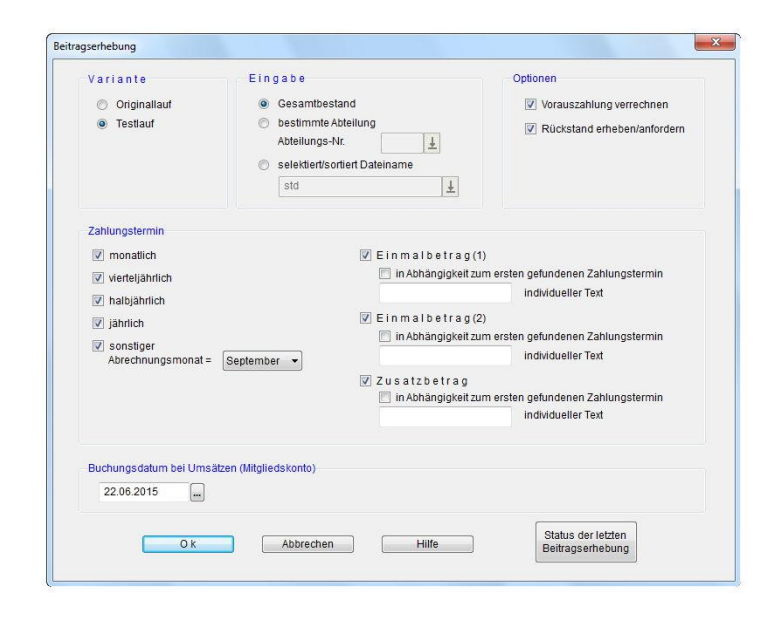

### **3. Beitragserhebungsliste ausgeben (Archivierung)**

#### Wählen Sie

*"Beiträge" "Beitragsverfahren" "Beitr.Erh.Liste"*

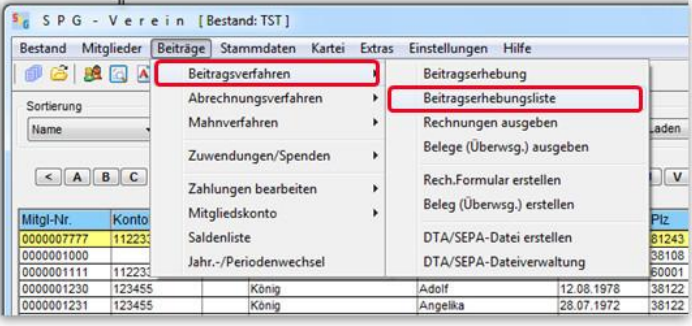

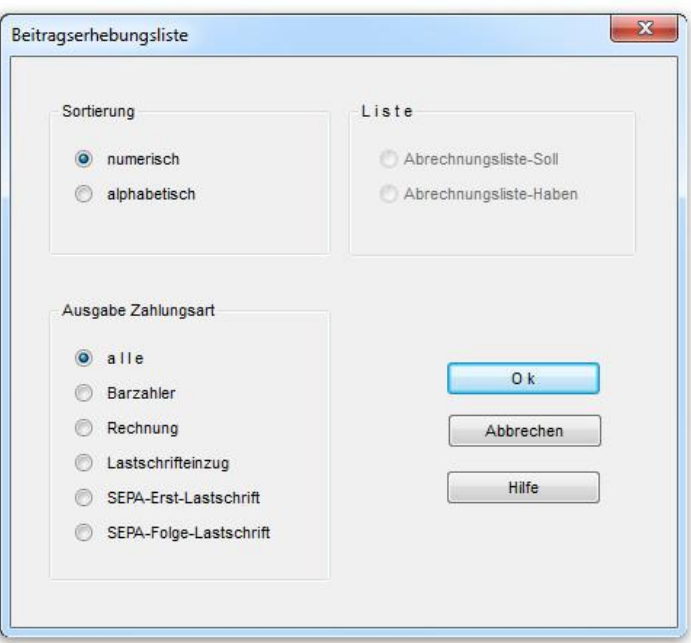

Tätigen Sie hier Ihre gewünschten Vorgaben.

### **4. SEPA-Lastschriftdatei erstellen**

**Hinweis:** Sofern Sie Erst- und Folgelastschriften (siehe Beitragserhebungsliste) auszugeben haben, ist dieser Menüpunkt zweimal auszuführen, einmal für die Erstellung der Erstlastschriftdatei und einmal für die Folgelastschriftdatei.

SEPA-Lastschriftdatei erstellen

Wählen Sie

#### *"Beiträge" "Beitragsverfahren" "SEPA-Lastschriftdatei erstellen"*

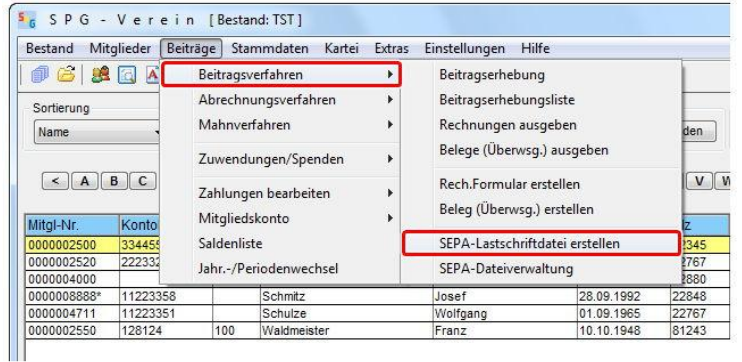

Wählen Sie Erst- bzw. Folgelastschriften aus und aktivieren, sofern gewünscht die COR1 – Option (nur für innerdeutsche Lastschriften möglich).

Stellen Sie das Fälligkeitsdatum auf einen Geschäftstag ein.

Geben Sie hier bei 'SEPA-Datei speichern unter' den Pfad an, unter dem die SEPA-Datei abgelegt werden soll. Merken Sie sich diesen Pfad. Sie benötigen ihn für die Übertragung der SEPA-Datei an ihre Sparkasse.

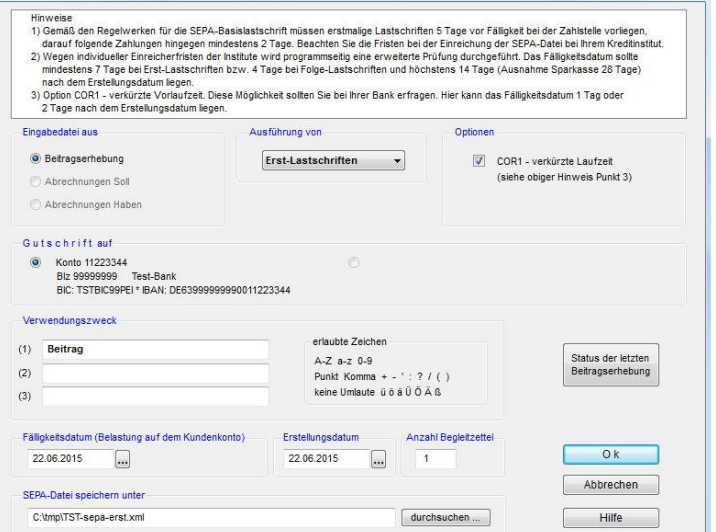

### **5. Übertragung der SEPA-Datei mittels Internet-Banking**

Rufen Sie über den Internetexplorer, Mozilla o.a. die Seite ihrer Sparkasse auf und wählen dort **Banking** und **Datei-Übergabe**. Dort klicken Sie auf den Karteireiter SEPA-Übergabe (dieser ist dann weiss unterlegt). Nähere Informationen hierzu erhalten Sie bei ihrer Sparkasse.

Wählen Sie unter zur Hilfenahme des Button <Durchsuchen> die zu versendende SEPA-Datei (siehe Punkt 4).

Beachte: Das Konto muss für Online-Banking durch die Sparkasse freigeschaltet sein.

## **6. SEPA-Datei mit mehr als 999 Posten**

Wählen Sie

*"Einstellungen"*

*"Einstellungen (generell)"*

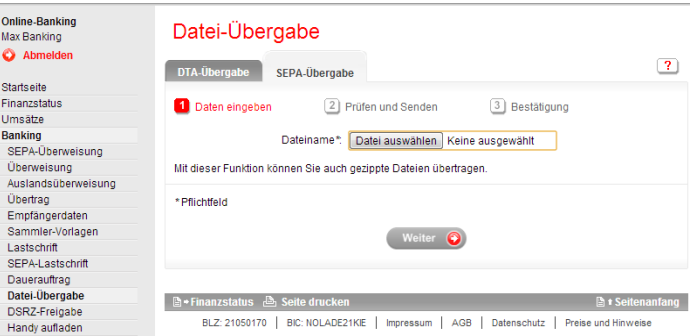

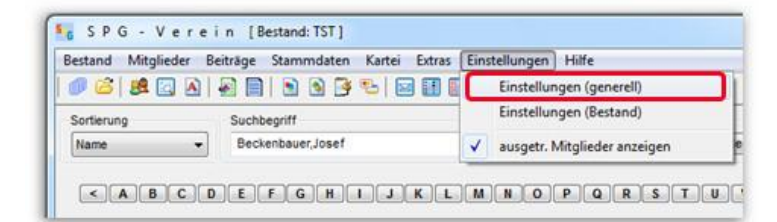

Hier ist die Splitrate für die Ausgabe der SEPA-Datei entsprechend vorzugeben (z.B. 999).

Beim Erreichen der Splitrate wird jeweils eine SEPA-Datei ausgegeben. Dabei erhält der Dateiname nach dem Extended eine fortlaufende Nummer (z.B. tst-sepa-erst.xml-001, tst-sepa-erst.xml-002 usw.).

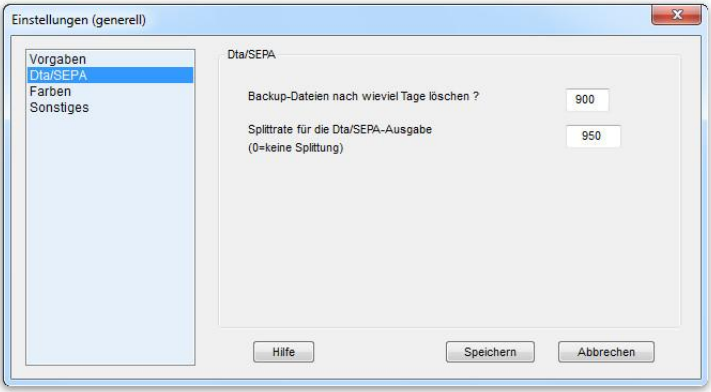